## **PayPalの定期決済・購読のキャンセル**

## **STEP 1**

ペイパルにログイン後、画面右上の歯車アイコンをクリック

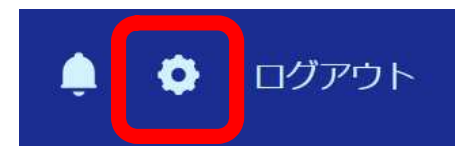

## 「支払い」→「自動支払いを管理する」をクリック **STEP2**

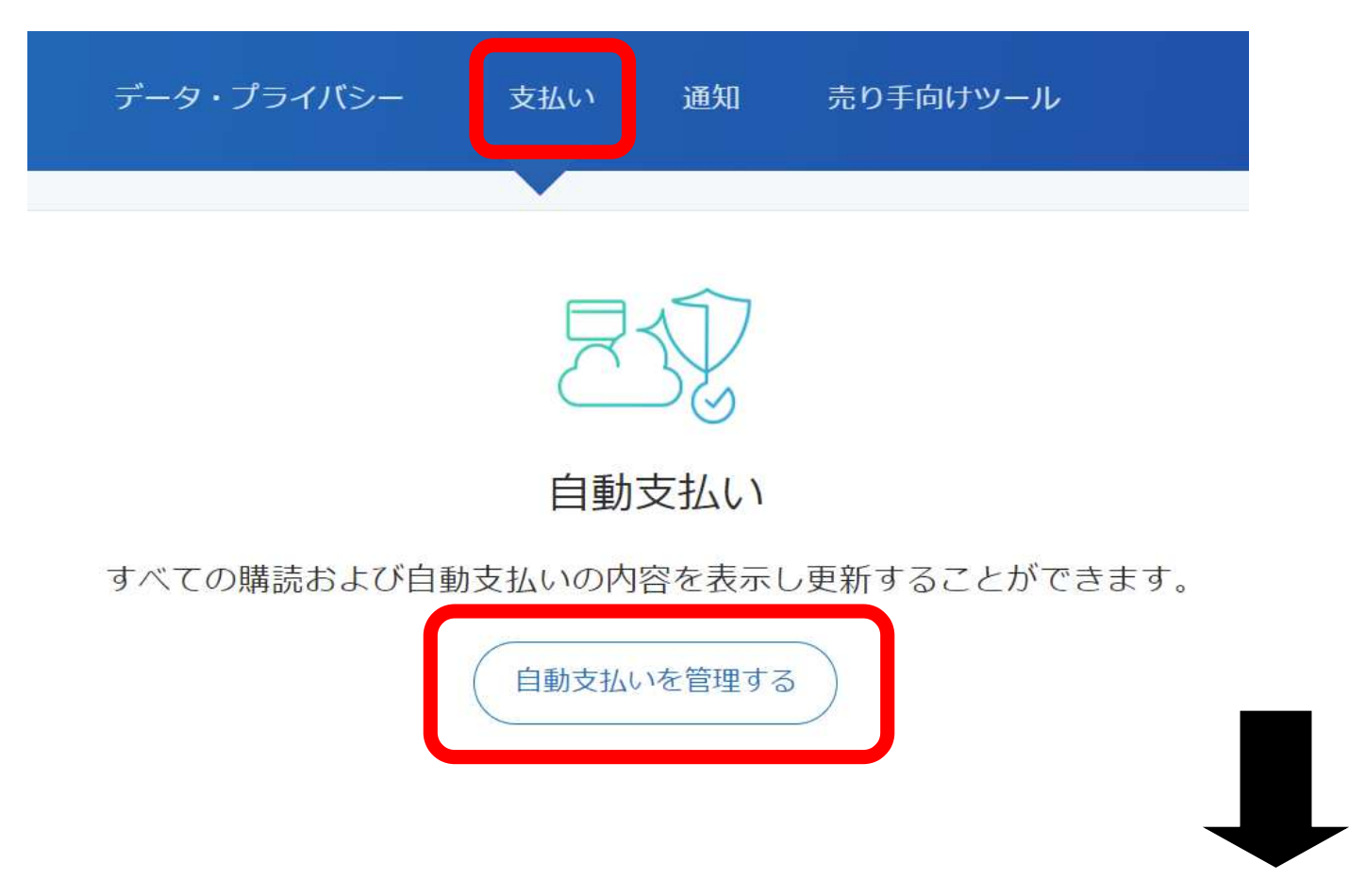

**キャンセルしたい購読をクリック STEP3**

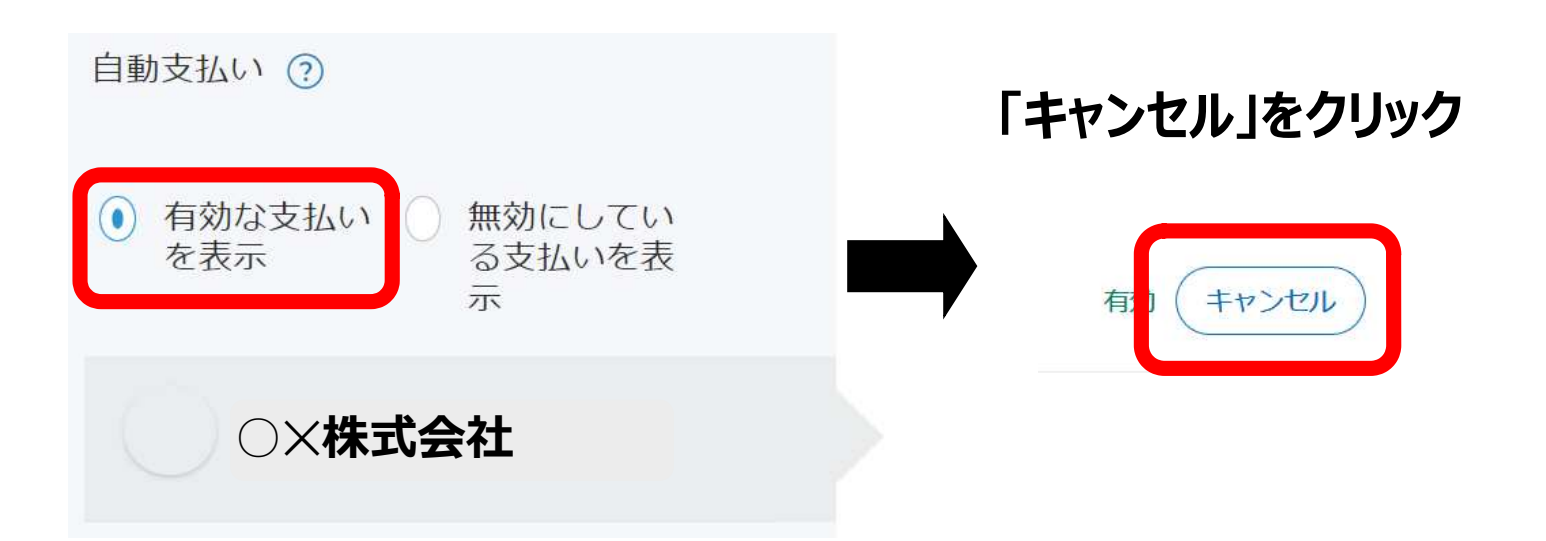

## **「⾃動⽀払い設定を取り消す」をクリック STEP4**

キャンセルをした場合、PayPalで支払いを行うに は再び自動支払いを設定する必要があります。お 客さまの購読はまだ有効になっています。小熊網 路有限公司にアクセスして別の支払い方法やキャ ンセル方法を設定してください。

自動支払い設定を取り消す